# Accessing Volumes

You can work with Volumes using the Volumes window.

Follow the instructions below to open the Volumes window via CDP Interface.

Click on Volumes in the Main Menu to open the Volumes window.

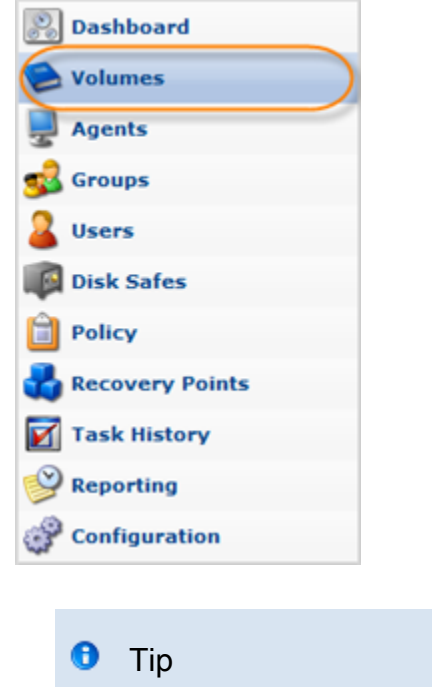

You can open the Volumes window by manually appending the /Volume/ folder to the CDP Server address in the browser address bar. Example:

<http://10.61.200.31/Volume/>. Note that the address is case sensitive.

http://10.61.71.98/Volume/ - Windows Internet  $\bigodot$   $\bigodot$   $\bullet$   $\bigodot$  http://10.61.71.98 Volume

The Volumes window is divided into the following areas:

- Volumes Menu Provides access to actions which relate to managing Volumes and customizing the Volumes list.
- The "Volumes" List The Volumes added to the system are displayed in this area.
- Details Pane After you select an item in the list, its details are displayed in this area.

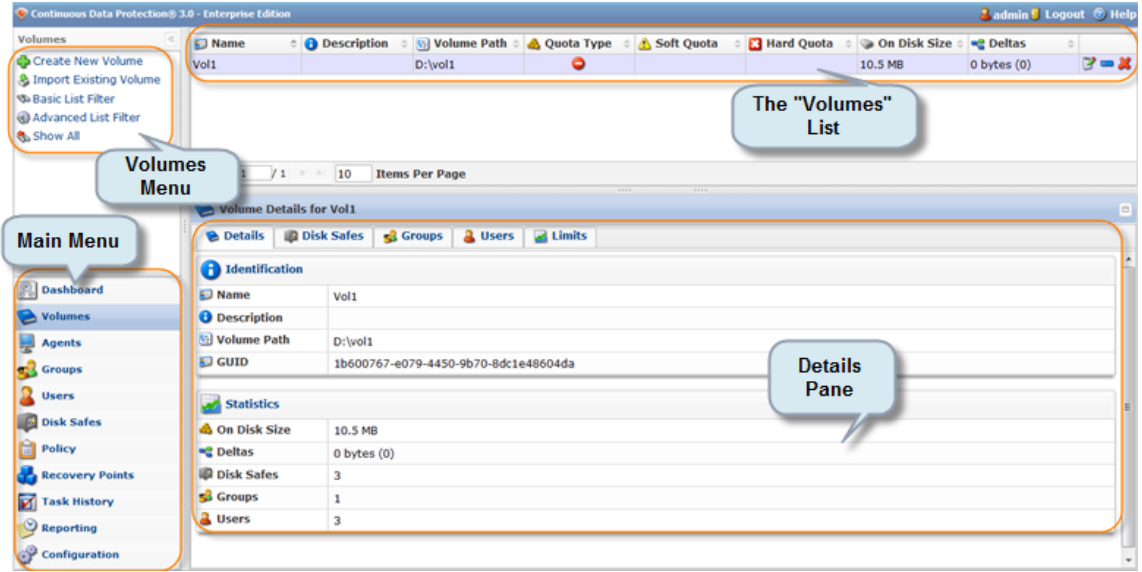

### [Volumes Menu](#page-1-0) | [The Volumes List](#page-1-1) | [Details Pane](#page-3-0)

### <span id="page-1-0"></span>Volumes Menu

The following Volumes menu buttons are available:

- Create New Volume Allows you to add a new Volume to the system. After clicking on this button, you will be able to define new Volume properties including associated Groups and Users. See [Creating Volumes](http://wiki.r1soft.com/display/CDP3/Creating+Volumes).
- Import Existing Volume Allows you to import a Volume. This option can be used if you copy or move a Volume folder within this server or from another server. See [Importing](http://wiki.r1soft.com/display/CDP3/Importing+Existing+Volume) [Existing Volume](http://wiki.r1soft.com/display/CDP3/Importing+Existing+Volume).
- Basic List Filter Allows you to customize the view of the Volumes list. You will be able to apply the minimum range (most commonly used) of filter criteria. See [Customizing the](http://wiki.r1soft.com/display/CDP3/Customizing+the+Volumes+List) [Volumes List.](http://wiki.r1soft.com/display/CDP3/Customizing+the+Volumes+List)
- Advanced List Filter Allows you to customize the view of the Volumes list. You will be able to apply all possible filter criteria. See [Customizing the Volumes List](http://wiki.r1soft.com/display/CDP3/Customizing+the+Volumes+List).
- Show All Visible only when a filter is applied. Cancels filter settings and shows all records in the Volumes list. See [Customizing the Volumes List.](http://wiki.r1soft.com/display/CDP3/Customizing+the+Volumes+List)

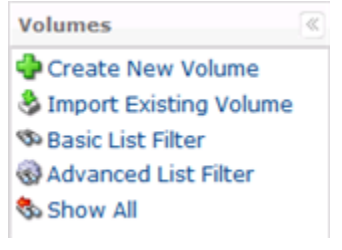

<span id="page-1-1"></span>The Volumes List

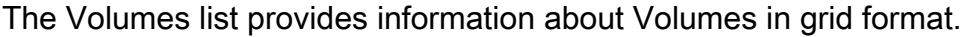

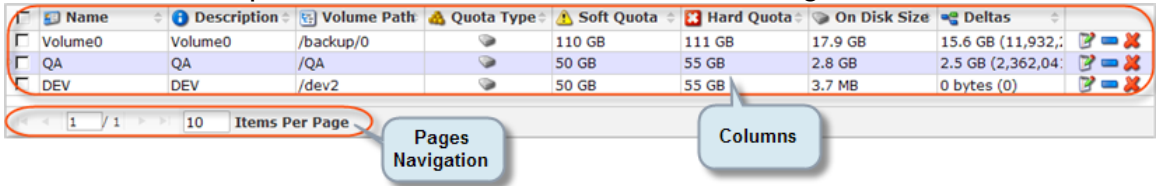

Columns

- Name Volume name is used to identify the Volume in the system. For example, to assign a Volume to the Disk Safe, you need to select a Volume name from the drop-down menu.
- Description Additional information describing the Volume. The Description is displayed in the Volumes list.
- Volume Path Absolute path to the directory where the Volume is located. Example: c:\main\_volume, /volume1.
- Quota Type Quotas are set to limit the disk usage of the Volume. It can be "On Disk Size" or "Size of Deltas in Disk Safe." See the detailed description in [Creating Volumes.](http://wiki.r1soft.com/display/CDP3/Creating+Volumes)
- Soft Quota The value in bytes, KB, MB, GB or TB. Soft Quota is a warning level where users are informed that they are close to reaching their effective limit.
- Hard Quota The value in bytes, KB, MB, GB or TB. Maximum resources allowed to be occupied by data.
- On Disk Size The value in bytes. Shows the disk space occupied by the Volume.
- Deltas The value in bytes. Deltas are the data that have changed since the last backup run.
- Disk Safes Shows the number of the assigned Disk Safes. Disk Safes can be assigned to the Volume in the Volume properties window during creating or editing of the Volume. You can see the list of assigned Disk Safes in the Volume properties window.
- Groups Shows the number of the assigned Groups. Groups can be assigned to the Volume in the Volume properties window during creating or editing of the Volume. You can see the list of assigned Groups in the Volume properties window.
- Users Number of assigned Users. Users can be assigned to the Volume in the Volume properties window during creating or editing of the Volume. You can see the list of assigned Users in the Volume properties window.
- Actions This column contains icons which provide access to actions over the corresponding Volume.
	- Edit Allows you to access the Volumes properties window in order to change properties. See [Changing Volumes](http://wiki.r1soft.com/display/CDP3/Changing+Volumes).
	- Remove Allows you to remove the selected Volume from the list. The Volume data is left on the disk.
	- Delete Allows you to delete the selected Volume from the system. See [Deleting](http://wiki.r1soft.com/display/CDP3/Deleting+Volumes) [Volumes.](http://wiki.r1soft.com/display/CDP3/Deleting+Volumes)

Pages Navigation

The Pages Navigation pane allows you to divide the Volumes into pages by specifying the desired number of items per page. The Pages Navigation pane provides buttons to navigate from one page to another.

- Arrows Turns over pages.
	- First Opens the first page.
	- Previous Opens the previous page.
	- Next Opens the next page.
	- Last Opens the last page.
- Page Number Field for typing in the page number. Press <Enter> to go to the required page. The total number of the existing pages is shown in the pane.
- Items Per Page Used to define how many items to display per page in the "Volumes" list. The system remembers your settings. Unless you change these settings, you will see 10 items per page. If you want to see more or fewer items per page, you can change the number and press <Enter>. The maximum number of items per page is 25.

# <span id="page-3-0"></span>Details Pane

This pane provides detailed information about the Volume selected in the list. Most of the presented data is the same as the data shown in the "Volume" list columns.

Details Tab

### **Identification**

- Name Displays Volume's name.
- Description The description of the Volume is shown. The description is defined during Volume creation. It can be edited later. It is used to identify the Volume in the list.
- Volume Path The path where the Volume is physically located. Example: c:\main\_volume, /volume1.

### **Statistics**

- On Disk Size Shows the disk space occupied by the Volume.
- Deltas Deltas are the data that has changed since the last backup run.
- $\bullet$ Disk Safes - The number of assigned Disk Safes.
- Groups Number of assigned Groups. Groups can be assigned to the Volume in the Volume properties window during creating or editing of the Volume. You can see the list of assigned Groups in the Volume properties window.
- Users Number of assigned Users. Users can be assigned to the Volume in the Volume properties window during the creation or editing of the Volume. You can see the list of assigned Users in the Volume properties window.

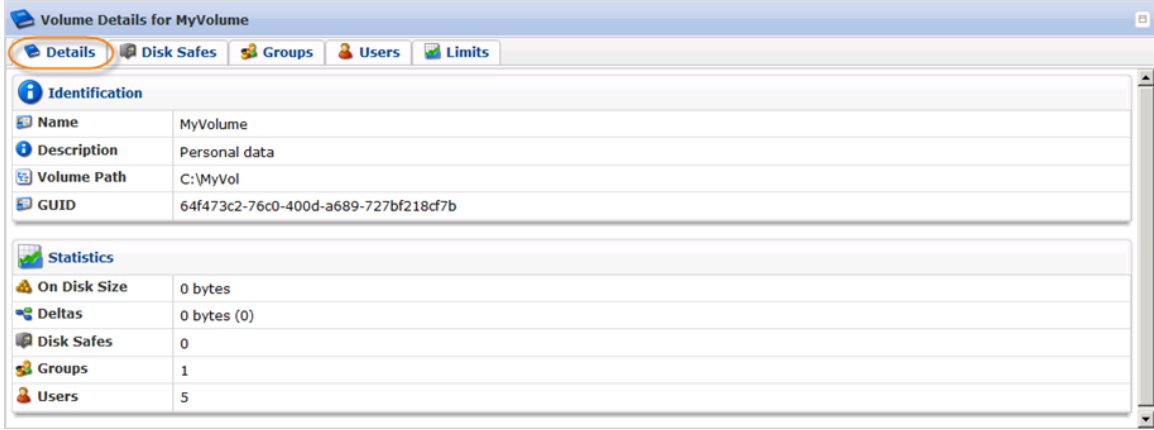

### Disk Safes Tab

# Shows the list of Disk Safes assigned to the Volume.

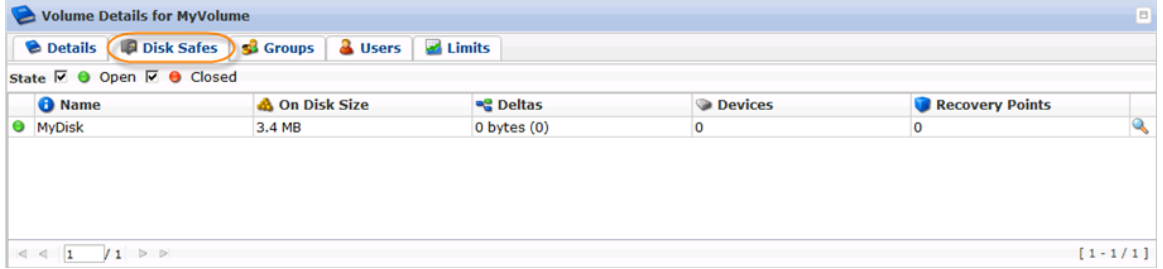

## Groups Tab

# Shows the list of Groups assigned to the Volume.

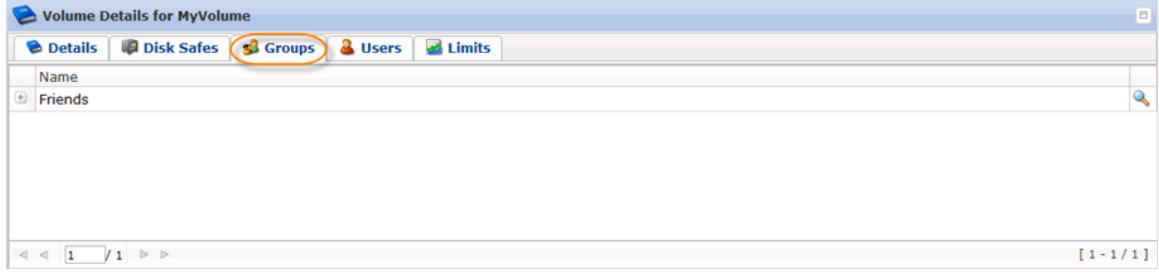

### Users Tab

# Shows the list of Users assigned to the Volume.

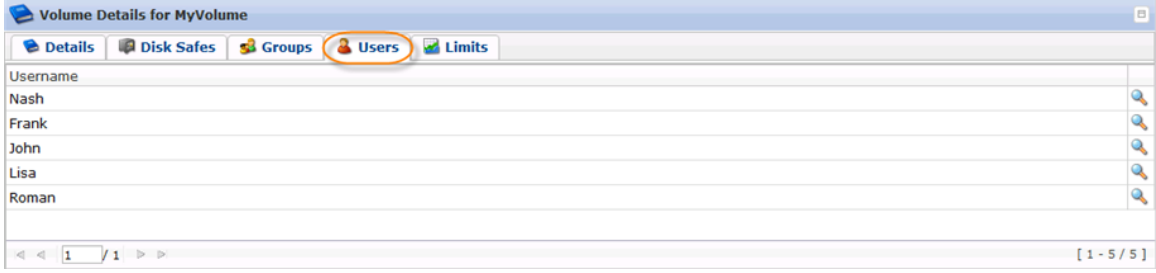

#### Limits Tab

Shows Quotas, Data Retention rules, and permission settings.

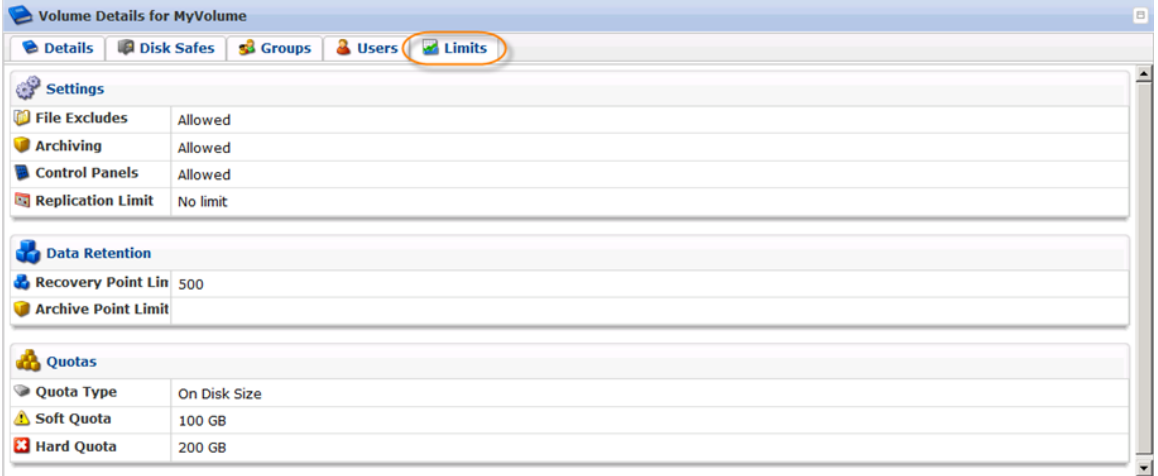

**Quotas** 

- Quota Type Quotas are set to limit the disk usage of the Volume. It can be "On Disk Size" or "Size of Deltas in Disk Safe." See the detailed description in [Creating Volumes.](http://wiki.r1soft.com/display/CDP3/Creating+Volumes)
- Soft Quota The value in bytes, KB, MB, GB or TB. Soft Quota is a warning level where users are informed that they are close to reaching their effective limit.
- Hard Quota The value in bytes, KB, MB, GB or TB. Maximum resources allowed to be occupied by data.